# FLORIDA<br>INTERNATIONAL<br>UNIVERSITY <u> 1111 | </u>

 $\overline{\Box}$ 

 $211 + 11 - 61$ 

A TH

## FIU Check-In Student Guide

## FIU Check-In Student Guide

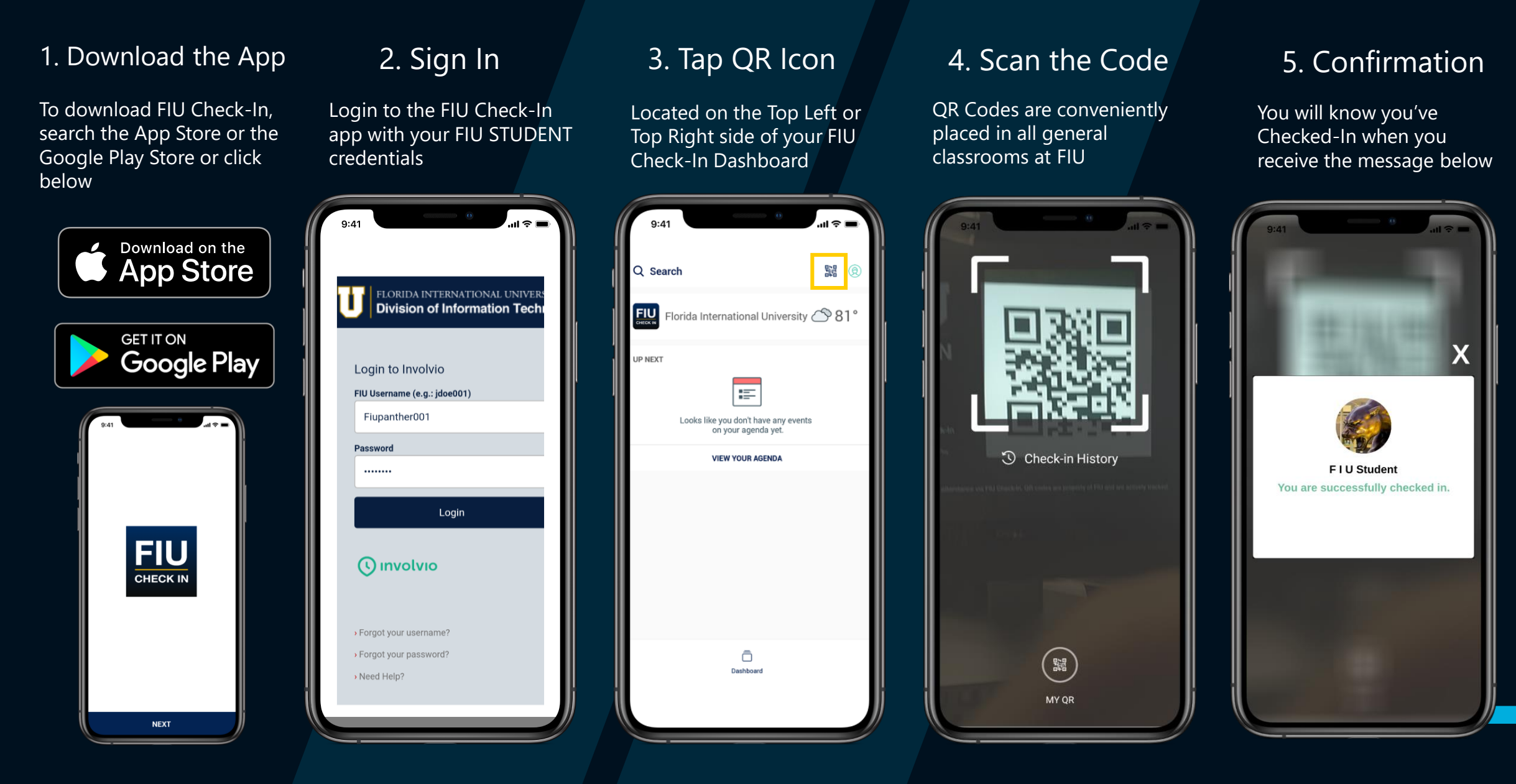

## **S Check-In History**

#### Not sure you've checked in? Verify it.

- Open the FIU Check-In App
- 2. Tap the QR Code Icon in your Dashboard
- 3. Tap on Check-In History in the center of your screen.
- 4. If you do not see your Check-In listed, then try Checking in again.

You will now see a list of all your QR Code Check-Ins. To see any manual Check-Ins taken by your instructor please visit your Canvas course and click on the FIU Check-In Tab. Not only will you see your manual Check-Ins but ALL your Check-Ins.

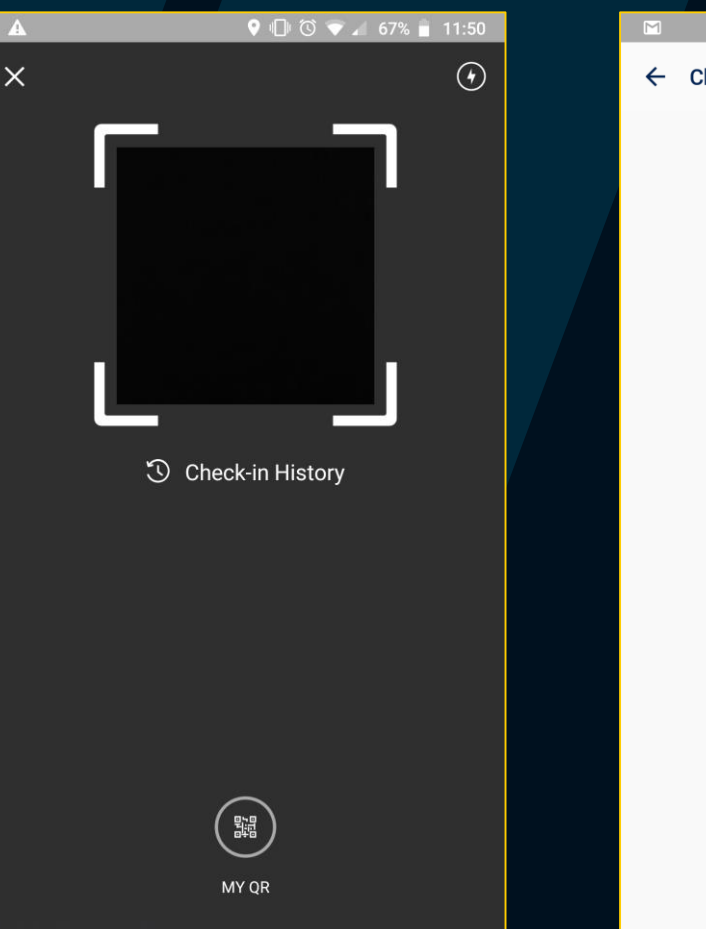

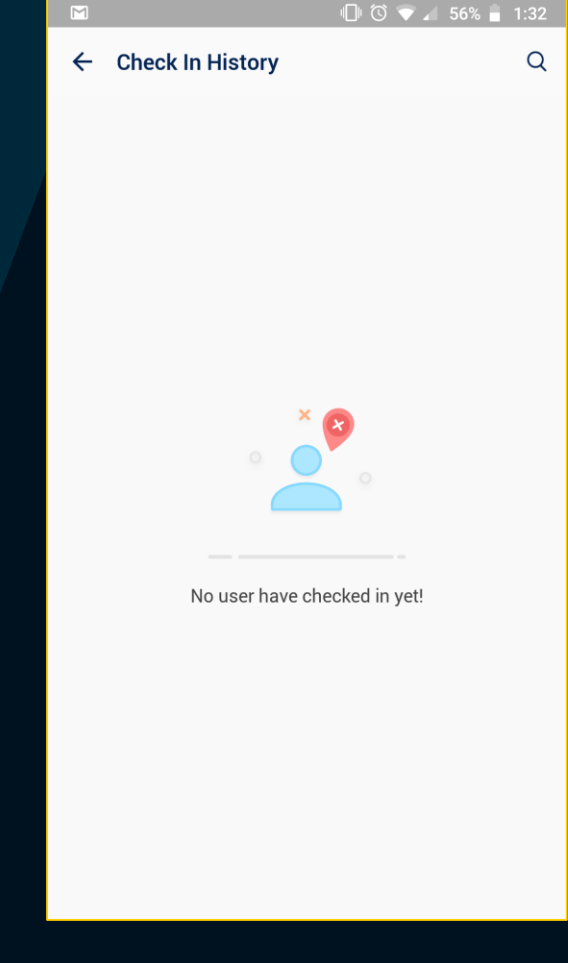

## FIU Check-In Tips

- 1. When using FIU Check-In we highly recommend being on FIU Secure WiFi, FIU WiFi is for guests and poor cell signal can affect your ability to check in.
- 2. For your convenience FIU Check-In allows you to check in up to 9 minutes prior to class's scheduled start time.
- 3. FIU Check-In QR Codes only work with the FIU Check-In app, they are not compatible with your phone's built in QR code reader.
- 4. Did you forget your phone or is your phone's battery dead? Not a problem, your instructor can manually check you in.
- 5. Your Check-In History on the app shows you your scans, however it does not show you any manual checkins done by an instructor, those can be viewed in Canvas.

#### Technical Support

For assistance with FIU Check-In please contact Educational Technology Services (ETS) at **etshelp@fiu.edu** or (305) 348-2814.

To best assist you with your issue please include your Panther ID, Course ID, Date/Time of Issue, a detailed description, and if available screenshots.

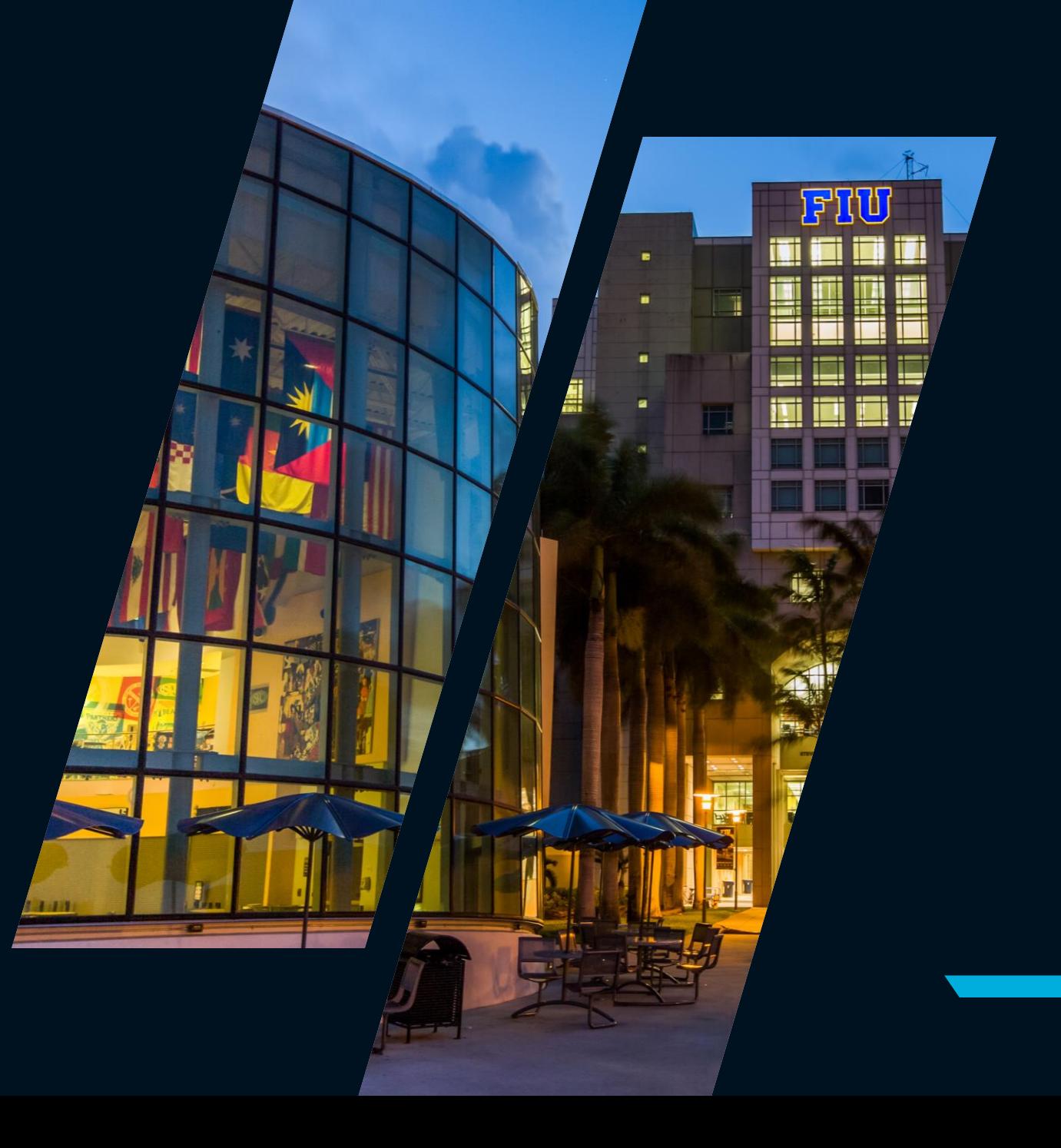